**Click on the Link to Log In[: HR-Self-Service](https://www.ccc.edu/menu/Pages/HR-Self-Service.aspx)**

• **Select your Network**

# **When you login, your screen will display these "Tiles."**

#### **Click on Benefit Details**

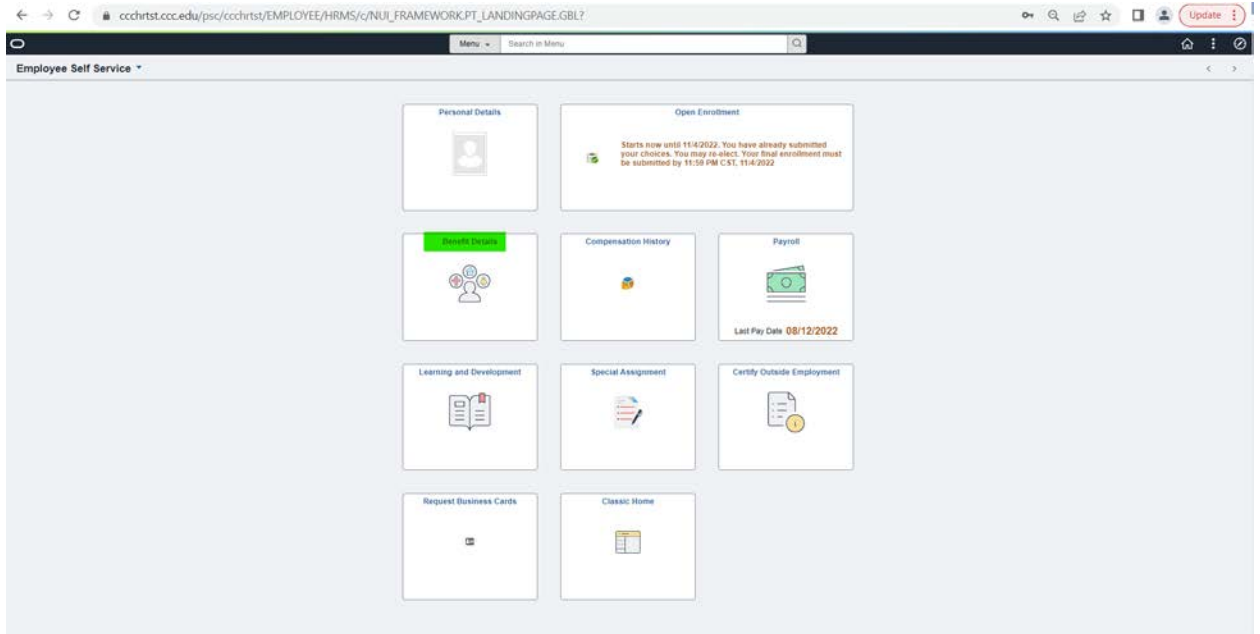

## **Click on Benefits Enrollment**

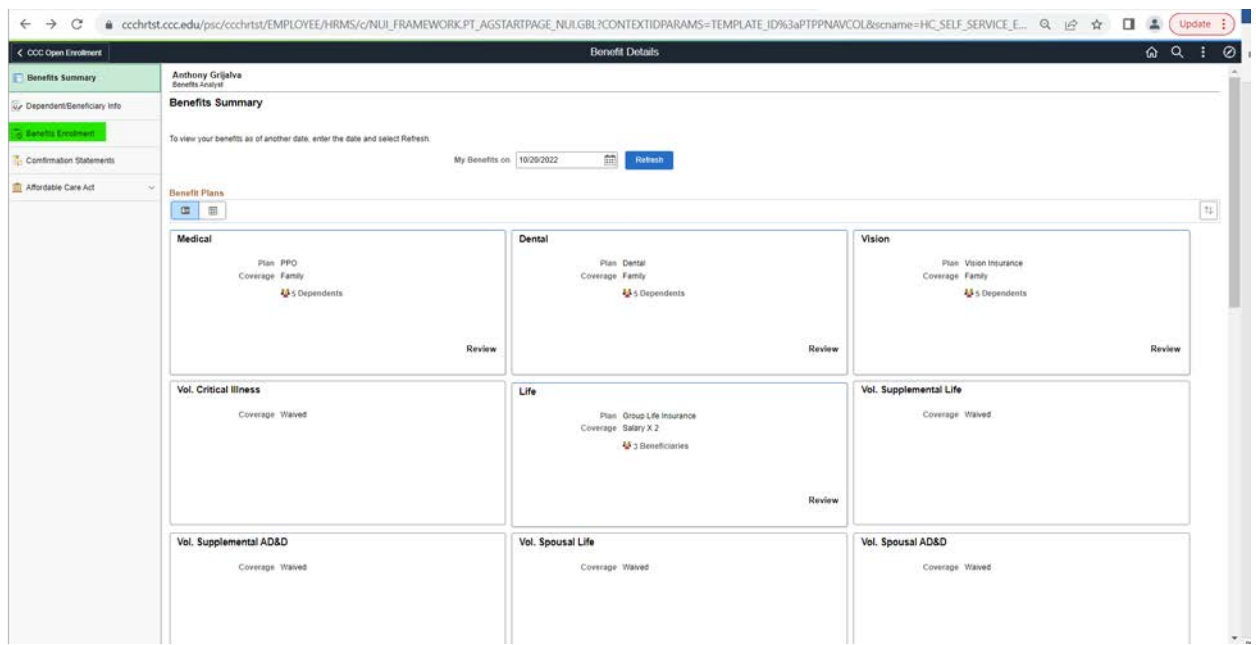

### **Click on Re-Elect**

**This will take you to all of the benefits offered by City Colleges**

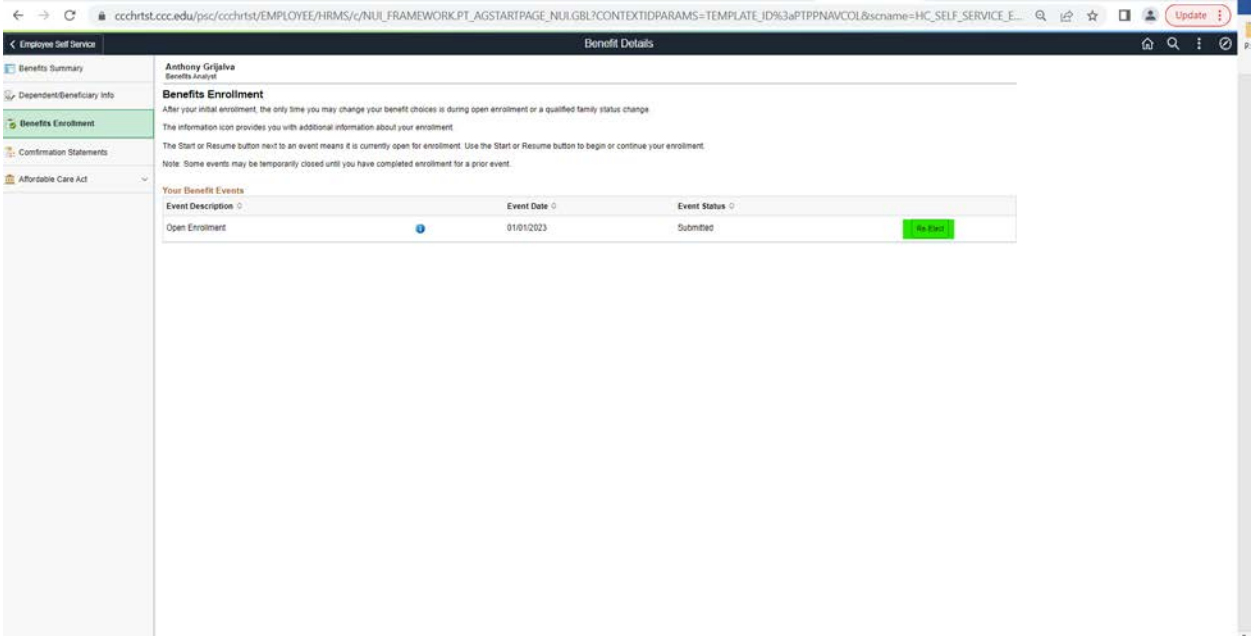

## **Click on each of the Benefit Tiles to select your benefits**

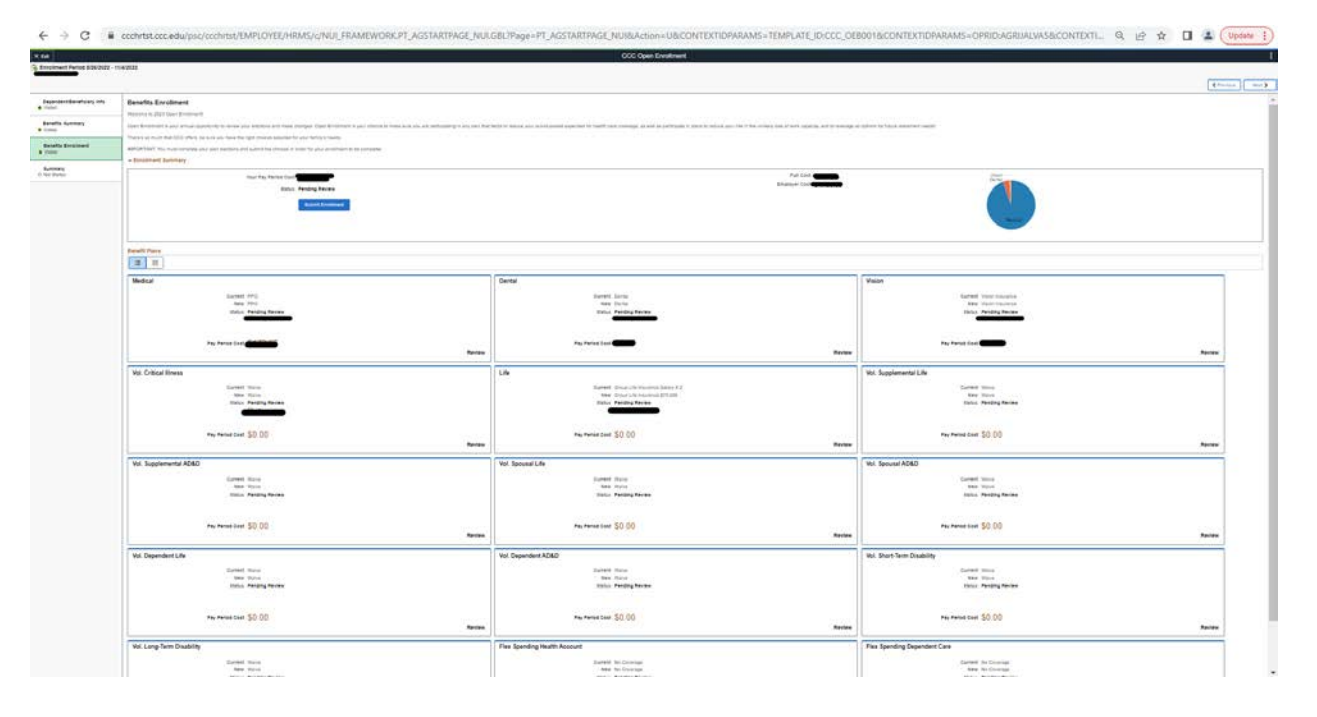

**Once you're done selecting your benefits, click "Done" at the top right-hand corner of the page**, **this will take you back to the main page.**

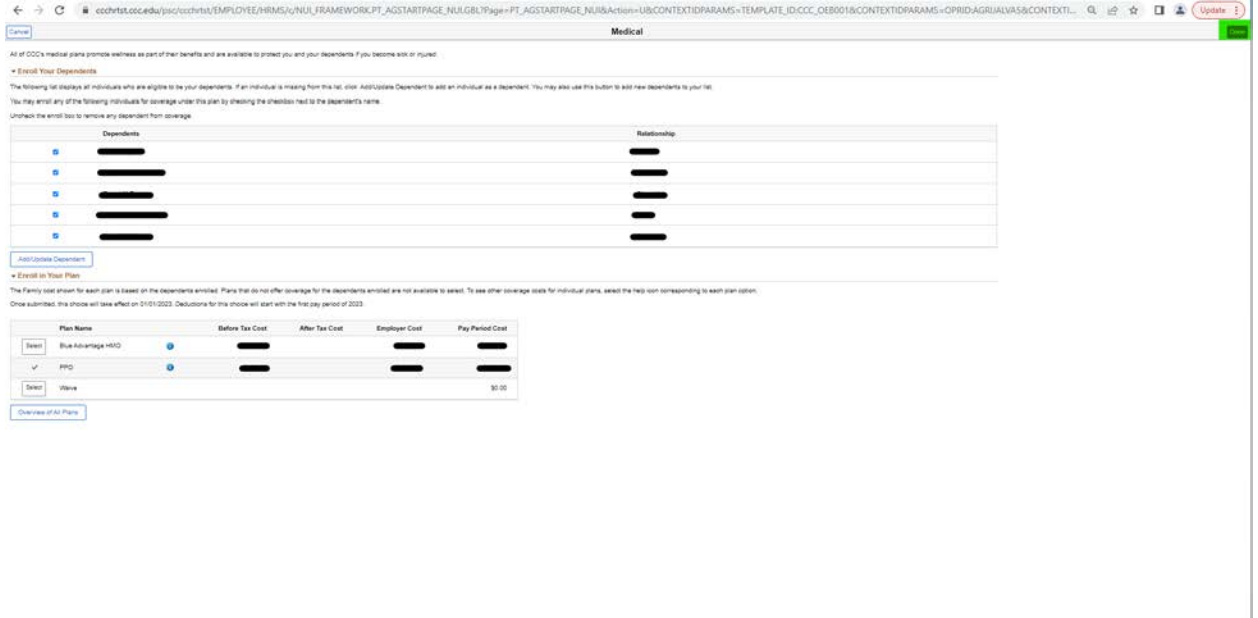

**Once you complete all of your benefit elections, click "Submit Enrollment"**

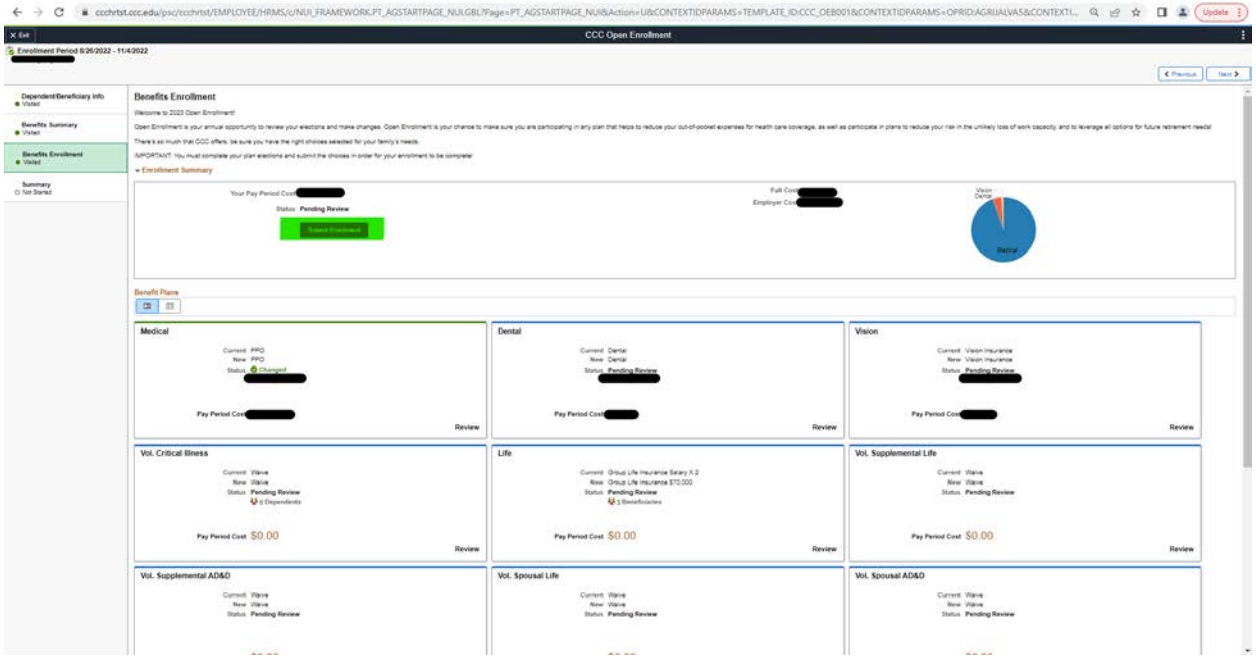

**After clicking Submit Enrollment**

*<sup>Y</sup>***Your 2023 benefit elections are now finalized.**